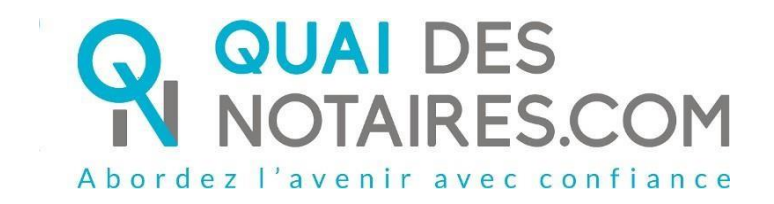

# Pas-à-pas : « Ma Signature du Document SSP qualifiée eIDAS à distance avec un agent certificateur »

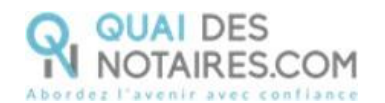

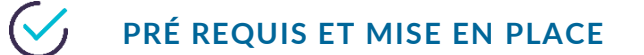

**A savoir :** Pour utiliser la signature qualifiée pour vos SSP à distance de Quai des Notaires, **vous devez disposer** :

- D'un ordinateur Windows ou Mac fixe avec une webcam ou d'un ordinateur portable Windows ou Mac avec une caméra intégrée ;
- Du navigateur Chrome ;
- D'une connexion internet correcte :
- D'une carte d'identité ou passeport en cours de validité ;
- D'un téléphone portable pour recevoir des SMS.

Votre pièce d'identité doit correspondre aux formats suivants : <https://go.idnow.de/docusign/documents>

Vous pouvez retrouver les modèles de votre pièce d'identité depuis ce lien <https://www.consilium.europa.eu/prado/fr/search-by-document-country.html>

Pour la mise en place de la signature qualifiée Quai des Notaires sur votre PC,

**veuillez suivre la procédure suivante**.

La signature de vos SSP qualifiées avec agent certificateur se déroule en 2 étapes :

- Votre vérification d'identité par un agent certificateur
- La signature du document Sous seing Privé

### **ETAPE 1 :** votre vérification d'identité par un agent

### certificateur

Elle se compose de 6 étapes à réaliser à la suite.

- 1 Réception de la notification par mail de Quai Des Notaires
- 2 Signer le document envoyé avec l'outil DocuSign
- 3 Réaliser l'entretien avec l'agent certificateur : service IDNOW
- 4 Créer son compte sur IDNOW avec son adresse mail + créer un mot de passe à retenir
- 5 Recevoir le Code par SMS de la part de DocuSign et le saisir
- 6 Cliquer sur le bouton SIGNER et attendre la fenêtre de Quai Des Notaires pour fermer l'application.

Réception d'un e-mail quand la certification a abouti contenant un lien pour récupérer le document.

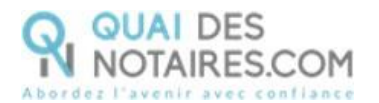

**Réception par mail de la notification envoyée par votre notaire via la plateforme quai des notaires : « signature d'un document juridique – phase préalable »**

La procédure est simplifiée : **vous n'avez pas besoin de créer un compte** sur la plateforme Quai des Notaires.

Toute la procédure est détaillée ainsi que les recommandations que vous devez suivre pour réaliser avec succès la vérification de votre identité, **en vidéo conférence par un agent certificateur** (via la plateforme d'identification de DocuSign : IDnow).

Cliquez sur le bouton

Je confirme mon accord pour pour certifier mon identité

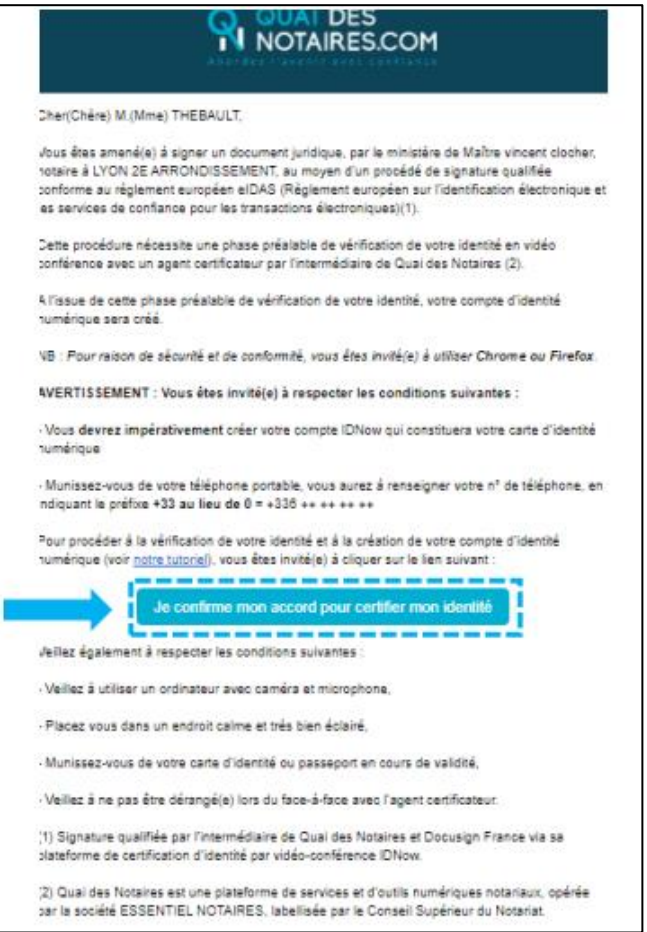

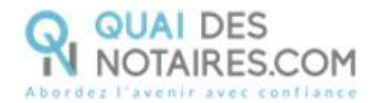

#### **SIGNATURE DANS DOCUSIGN**

#### L'outil « DocuSign » s'ouvre dans une nouvelle fenêtre, **cliquez** sur le bouton

**CONTINUER** 

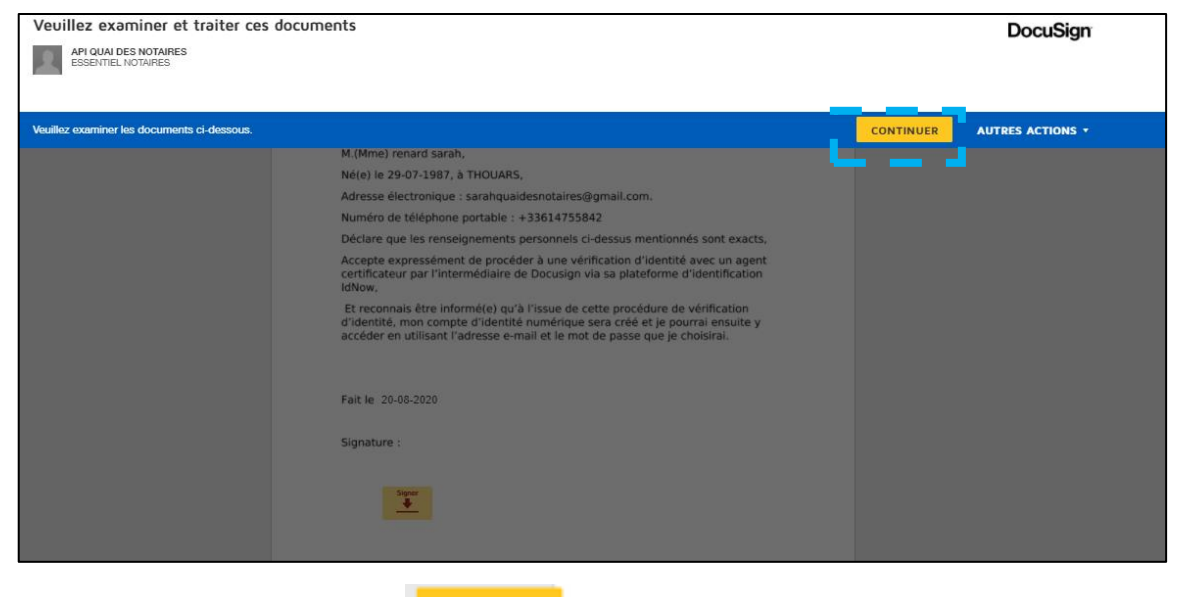

Puis **cliquez** sur le bouton

COMMENCER

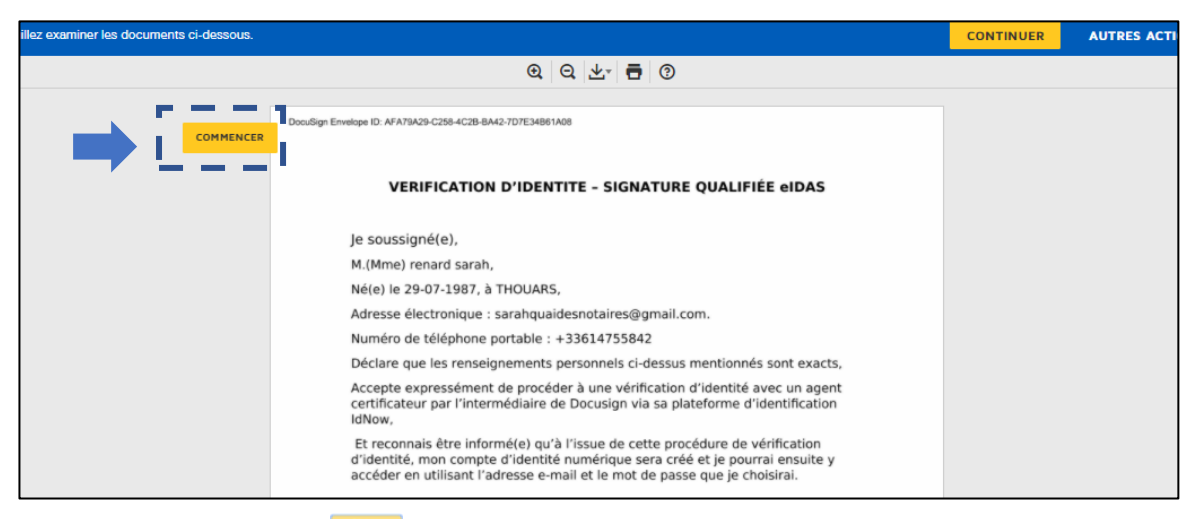

#### **Cliquez** sur le bouton signer<br>V

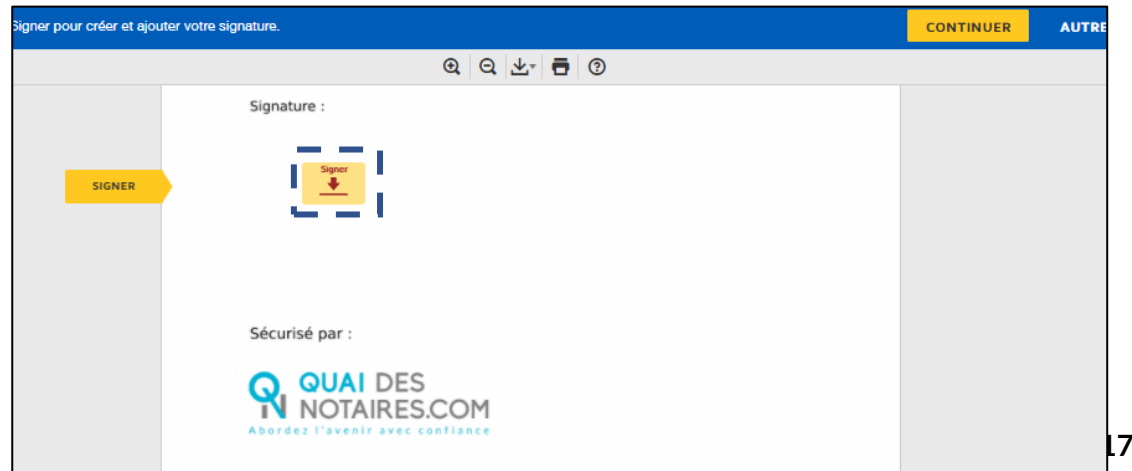

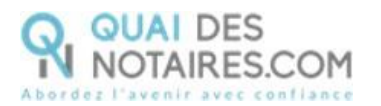

L'outil « DocuSign » vous propose plusieurs modèles de signature :

- Un modèle avec **le nom et prénom déjà complétés ;**
- Une signature à l'aide de la **souris via l'onglet « écrire » ;**
- Si la signature a déjà été générée lors d'une précédente signature avec l'outil

DocuSign, elle **sera implémentée automatiquement**.

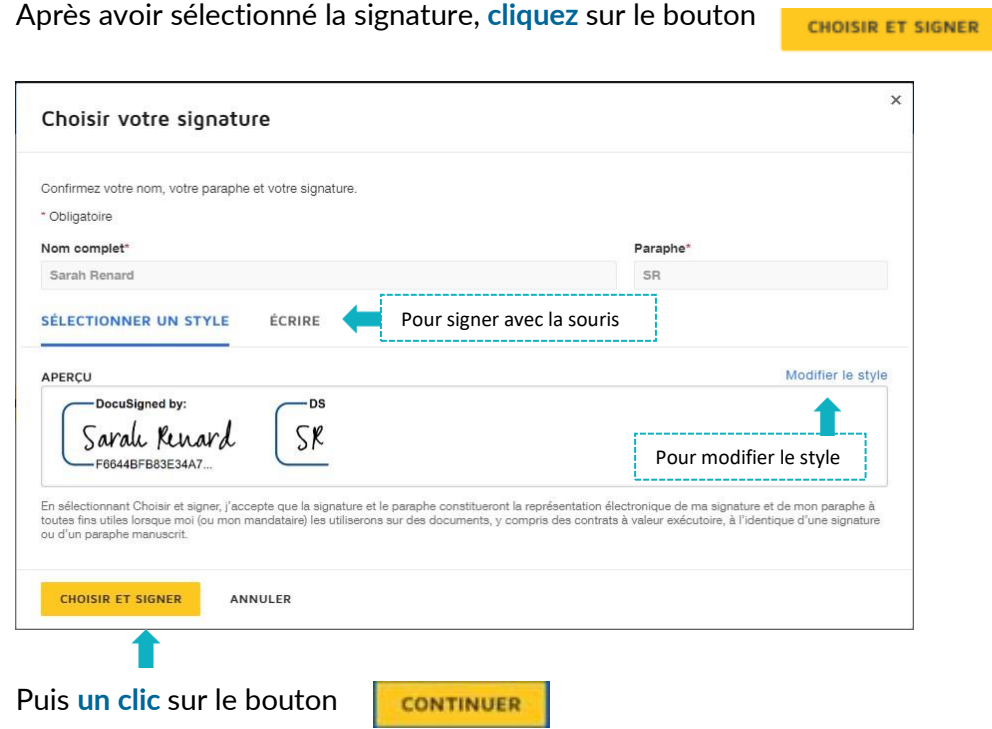

L'outil « DocuSign » vous propose de poursuivre le processus de vérification d'identité de votre identité en vous dirigeant **vers l'outil IDnow.**

**Cliquez** sur le bouton

**ACCEPTER** 

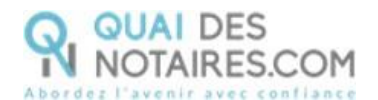

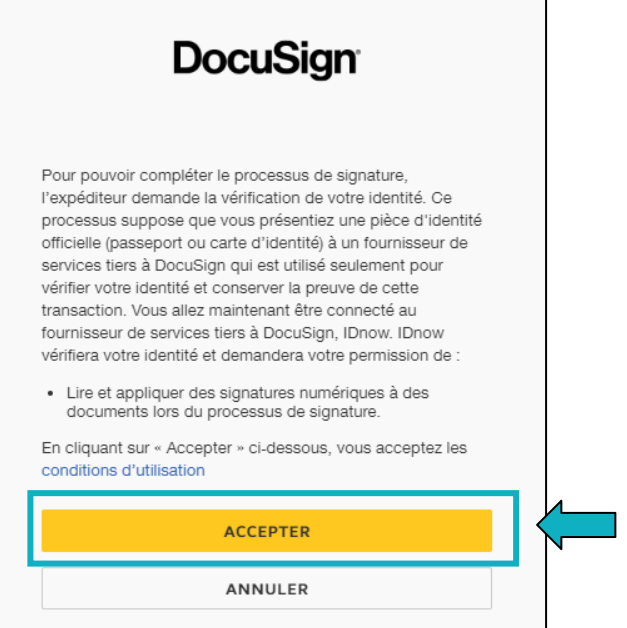

#### **L'OUTIL IDNOW**

Vous êtes redirigé automatiquement sur **IDnow,** il vous est demandé de cocher la case

«**J'ai mon téléphone portable avec moi et mon numéro de portable est correct** ».

Renseigner ensuite votre numéro de portable, puis cocher la case « **J'ai ma pièce d'identité avec moi » (Une carte d'identité ou un passeport)** et renseignez la date d'expiration de votre pièce d'identité.

**Cette fenêtre n'apparait pas systématiquement instantanément, vous devez rester connecté et attendre l'arrivée de cette fenêtre.**

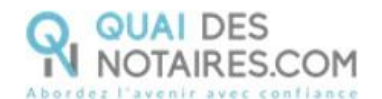

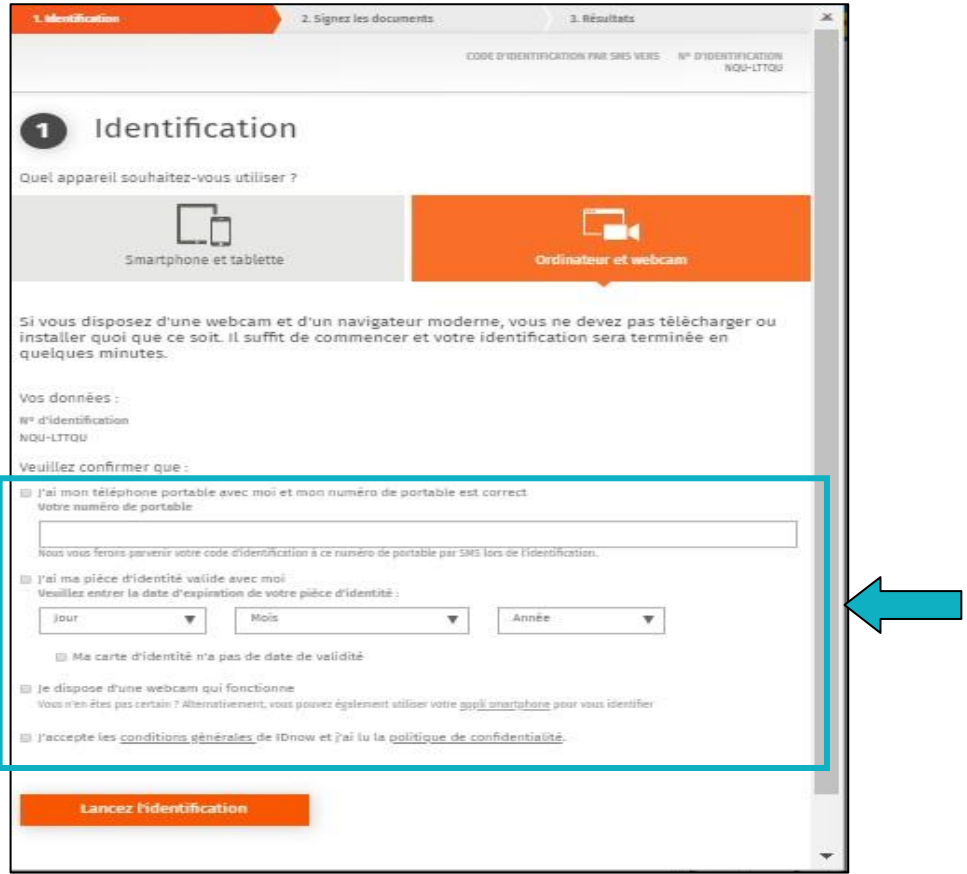

Le format de votre numéro de téléphone doit respecter cette forme : **+33 6 XX XX XX XX (si votre n° de téléphone portable est étranger, l'indicatif** 

**+33 est à modifier** en fonction de l'indicatif du pays de votre fournisseur de

téléphonie mobile).

AN

**Cochez les cases :** « **Je dispose d'une webcam qui fonctionne** » **ET** « **J'accepte les conditions générales de IDnow et j'ai lu la politique de confidentialité** »

Pour lancer l'identification, cliquez sur le bouton

**Lancez l'identification** 

Le navigateur peut demander l'autorisation d'activer la caméra et le microphone. Un clic sur le bouton **« Autoriser ».**

Des tests successifs de vitesse de connexion sont réalisé

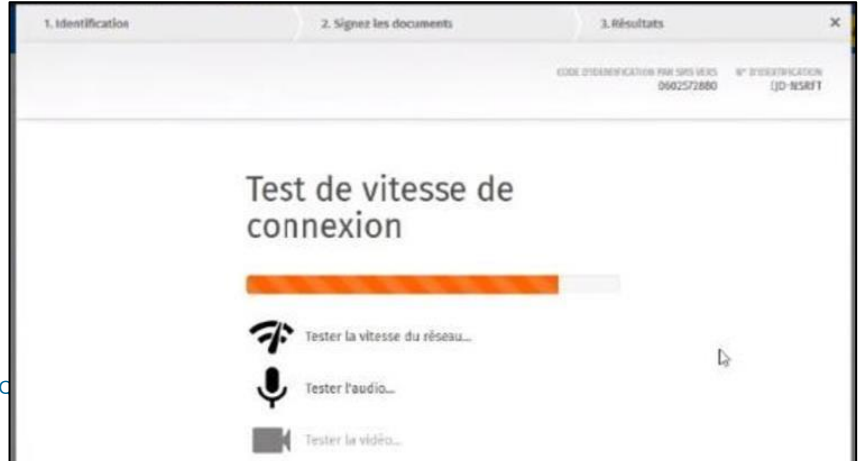

Page 7 sur **17** 

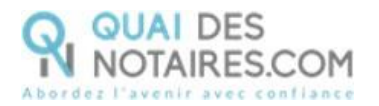

Une fois les tests réalisés, **cliquez** sur le bouton

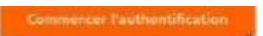

Le processus d'identification va commencer, en présence d'un agent certificateur visible en visio. L'opération de vérification d'identité est réalisée en face à face et dure environ 15 minutes.

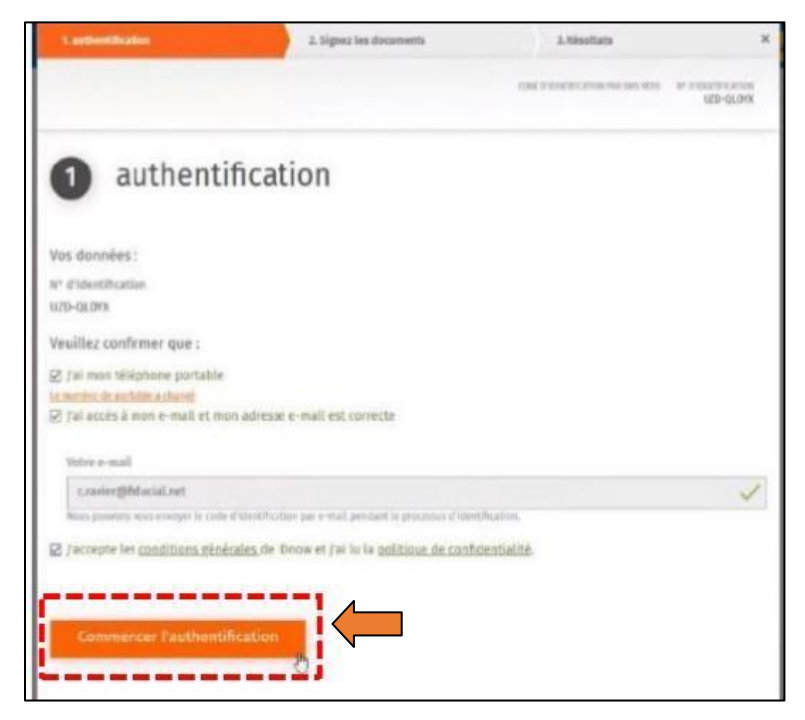

**Vous devrez suivre les instructions de l'agent certificateur.**

**Être dans un environnement calme (pas de présence physique ou oral d'un tiers à vos côtés), être dans un environnement bien éclairé.**

Si **au bout de 15 à 20 minutes, aucun agent n'est apparu**, cela signifie que tous les agents sont occupés, nous invitons à sortir de la procédure de vérification d'identité en fermant toutes les fenêtres, et **à renouveler l'opération ultérieurement en cliquant de nouveau sur le lien reçu par l'e-mail** comme indiqué plus haut page 3.

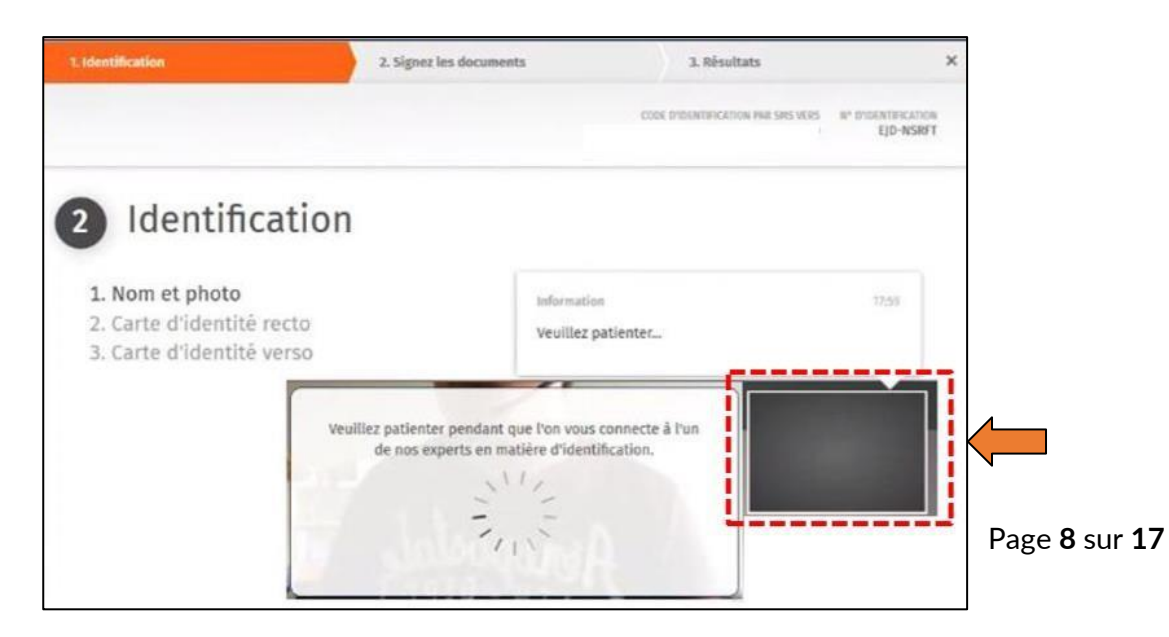

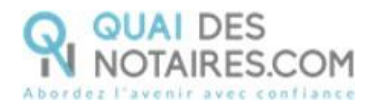

A l'issue de la vérification de votre identité, une fenêtre de **création de compte IDnow** vous sera proposée pour vérifier votre adresse mail ainsi que votre numéro de téléphone.

Le format de votre numéro de téléphone doit respecter cette forme : **+33 6 XX XX XX XX (si votre n° de téléphone portable est étranger, l'indicatif +33 est à modifier** en fonction de l'indicatif du pays de votre ligne de téléphone portable) **Attention : Ce compte (IDnow) est important. Il vous sera nécessaire lors de la signature du document SSP transmis par votre notaire, conservez bien les identifiants : adresse mail + mot de passe.**

**Cliquez** sur le bouton

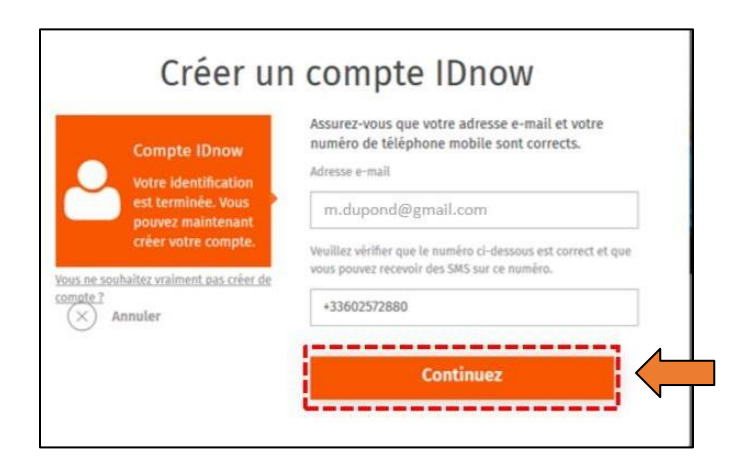

Continuez

**Créez votre mot de passe** puis cliquez sur le bouton

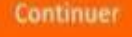

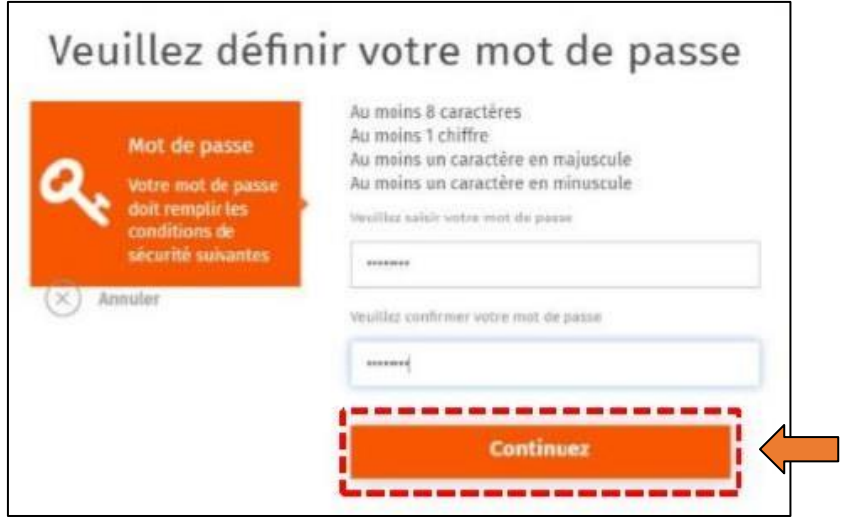

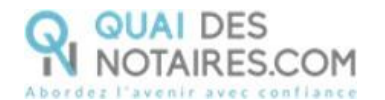

Après avoir pris connaissance des conditions du processus de signature, **cliquez sur le bouton**

**Continuer** 

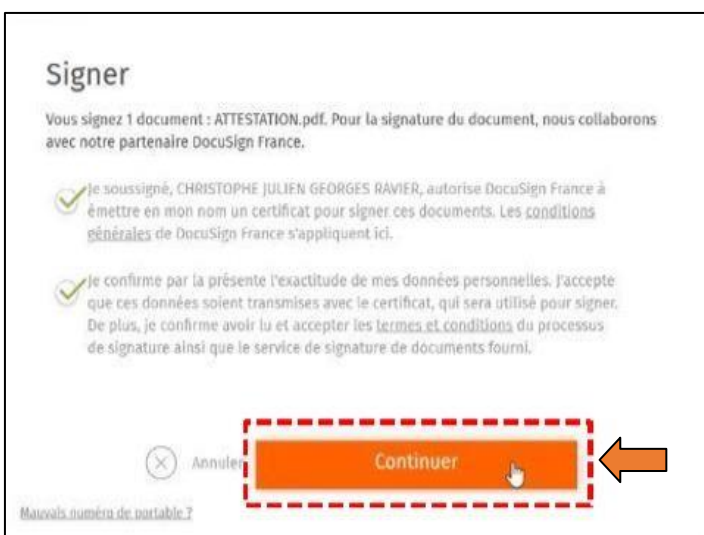

**Saisissez le code reçu** puis cliquez sur le bouton

Un SMS vous est automatiquement envoyé afin de confirmer la création de votre compte **ET** de signer le document de vérification d'identité.

**Signer le document** 

Signer Vous devez maistenant saisir le code d'identification. Ce code a été reçu par SMS sur le numéro +33 d'identification non reçu 7 Nous pouvons vous le renvoyer. ode  $\alpha$ **Signer le document**  $\times$ Basocios numéro de outable 2

Une fenêtre en attente de confirmation s'ouvre.

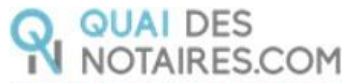

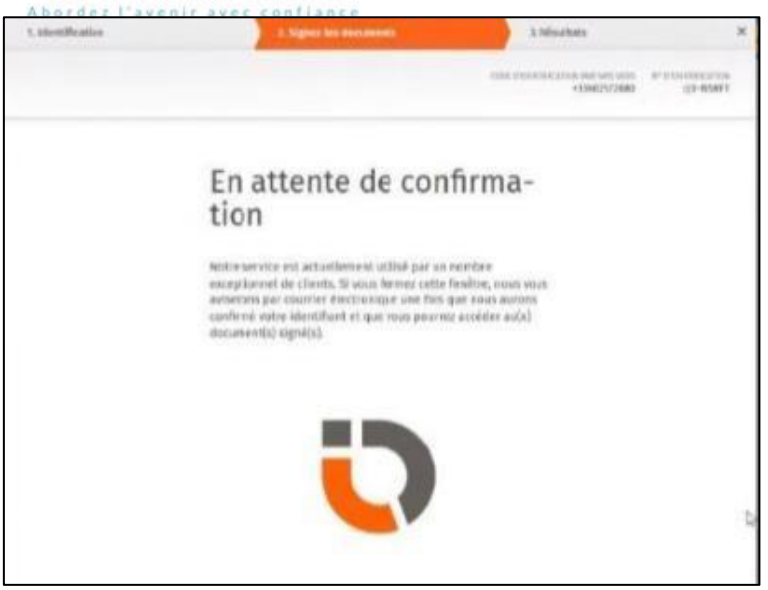

Lorsque l'opération est terminée, ce message s'affiche à l'écran, il précise 2 points essentiels pour la réussite de la procédure d'identification d'identité.

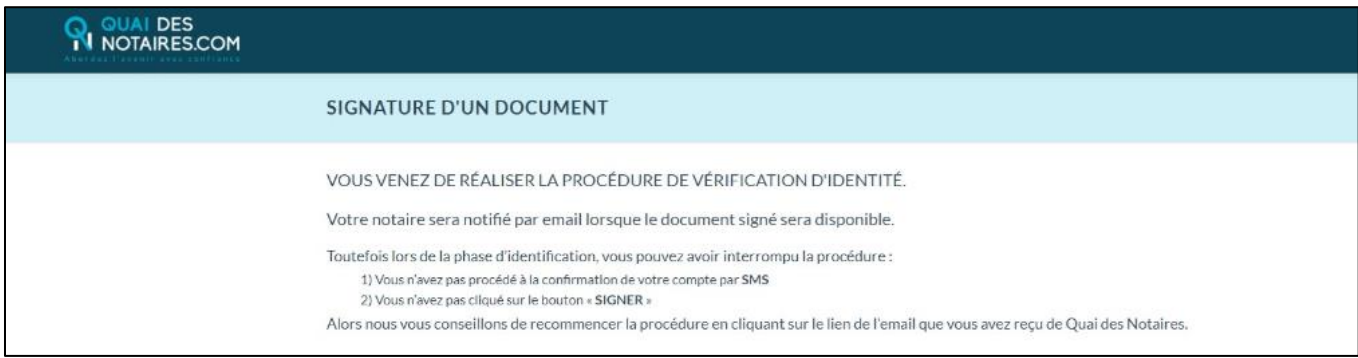

Les opérations de certification de votre identité sont terminées :

- Votre compte IDnow est créé ;
- Votre identité numérique est vérifiée ;

- L'attestation de vérification d'identité est signée accompagnée du certificat de signature, **vous recevez un e-mail contenant un lien pour télécharger cette attestation.**

**À savoir :** votre identité numérique est vérifiée **pour une période de 2 ans**. Pour une prochaine signature, **cette étape ne sera pas nécessaire**. Lors de la signature du document, vous pourrez réutiliser votre compte IDnow pour vous authentifier.

**Votre notaire récupère votre attestation de vérification d'identité et le certificat automatiquement dans son espace Quai Des Notaires.**

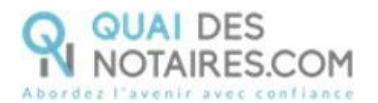

**Vous ne recevrez pas le document signé,** et ceci même si vous recevez un message de DocuSign, il s'agit d'un message envoyé automatiquement.

**Le document qui est envoyé par DocuSign ne signifie pas que la procédure de signature a été finalisée** : il s'agit des conditions générales d'utilisation qui sont envoyées automatiquement par DocuSign parce que vous avez utilisé ce service. Ce sont des GTU « General terms of Use ».

## **ETAPE 2 :** La signature du document SSP

Votre notaire va envoyer à chaque signataire le document pour signature, que vous signerez en vous connectant avec votre identité numérique.

#### **RECEPTION DU DOCUMENT POUR SIGNATURE**

Vous recevrez une notification par mail pour signer électroniquement votre document. Cliquez sur le bouton Je signe le document

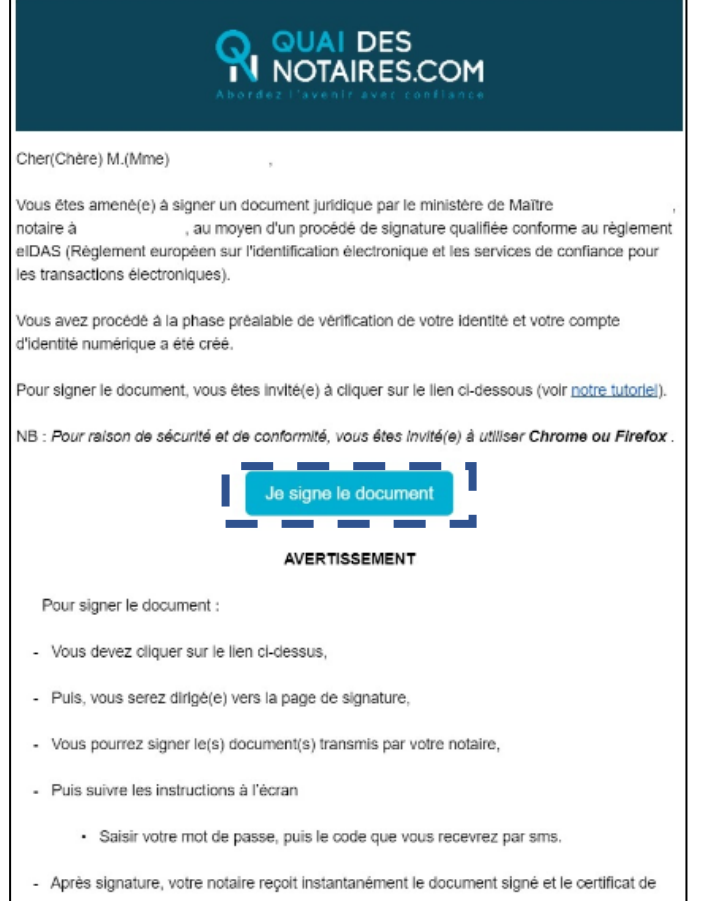

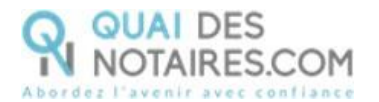

#### **SIGNATURE DANS DOCUSIGN**

**Cliquer** sur le bouton

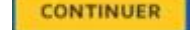

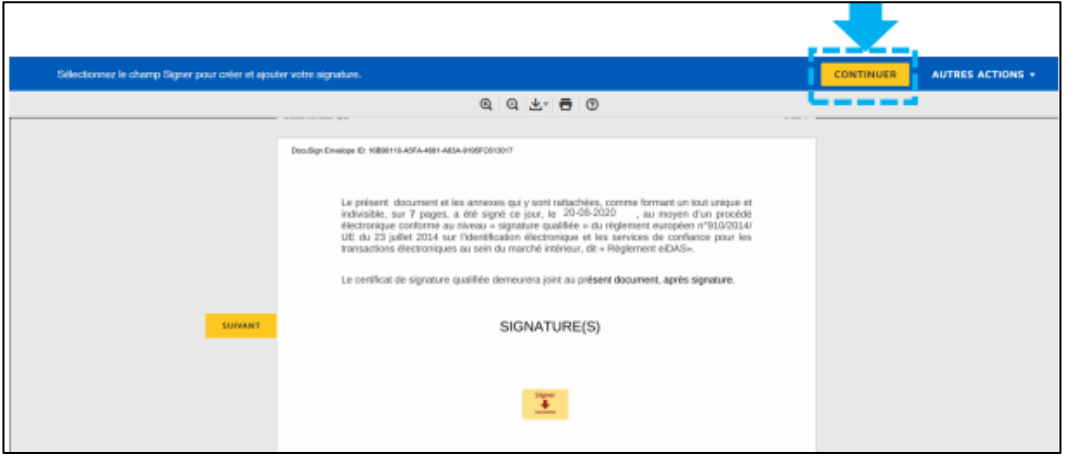

**Cliquez** sur le bouton

COMMENCER

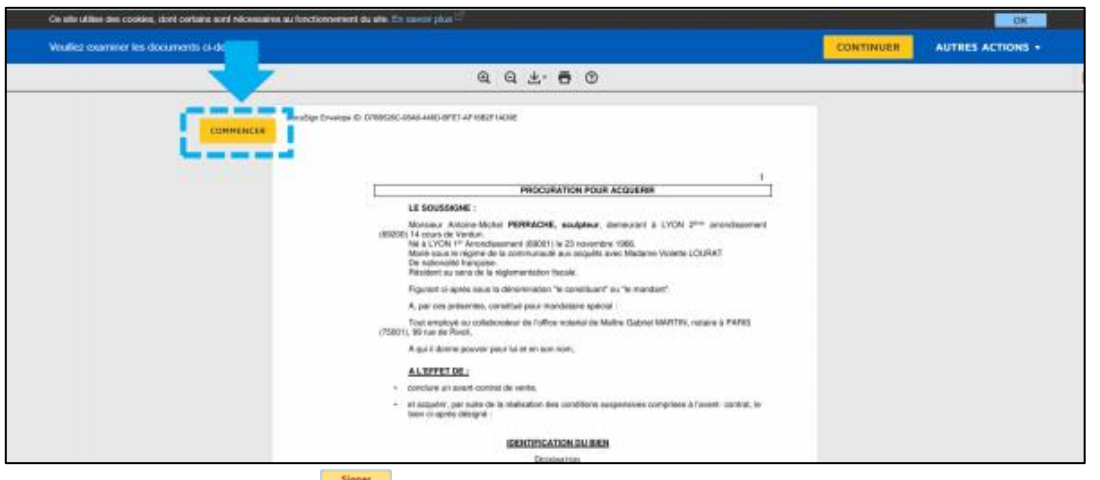

Cliquez sur le bouton  $\frac{1}{\sqrt{2}}$ 

La signature choisie au préalable dans l'étape 1 s'appose automatiquement sur le document.

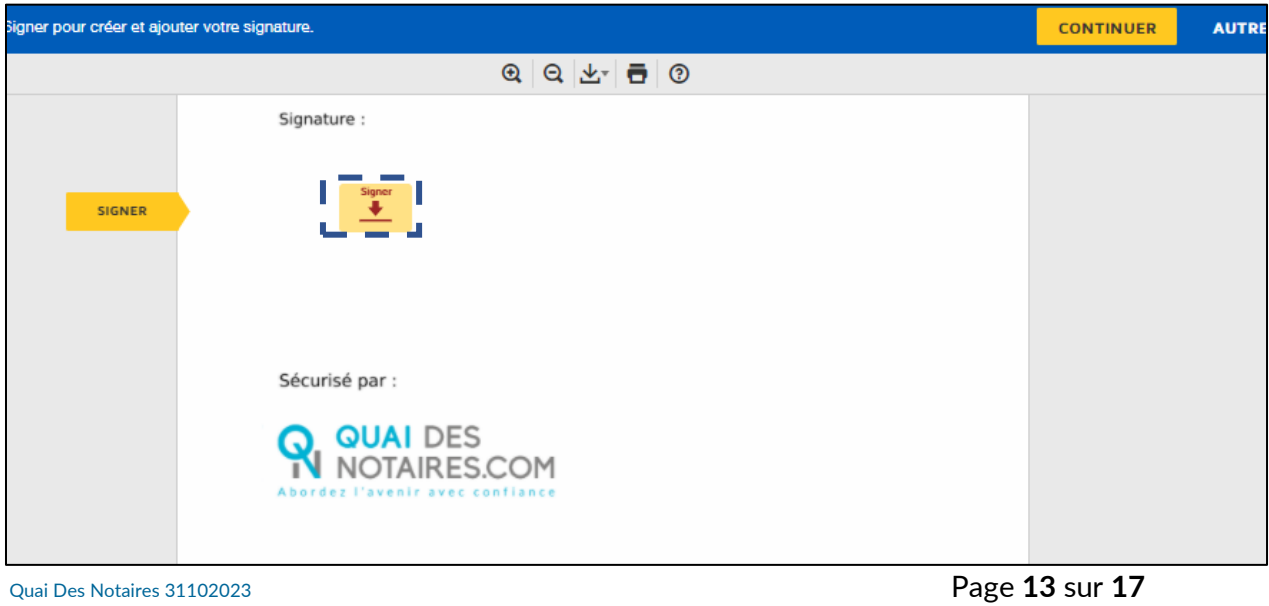

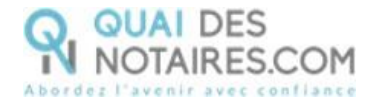

Puis **cliquez** sur le bouton

**CONTINUER** 

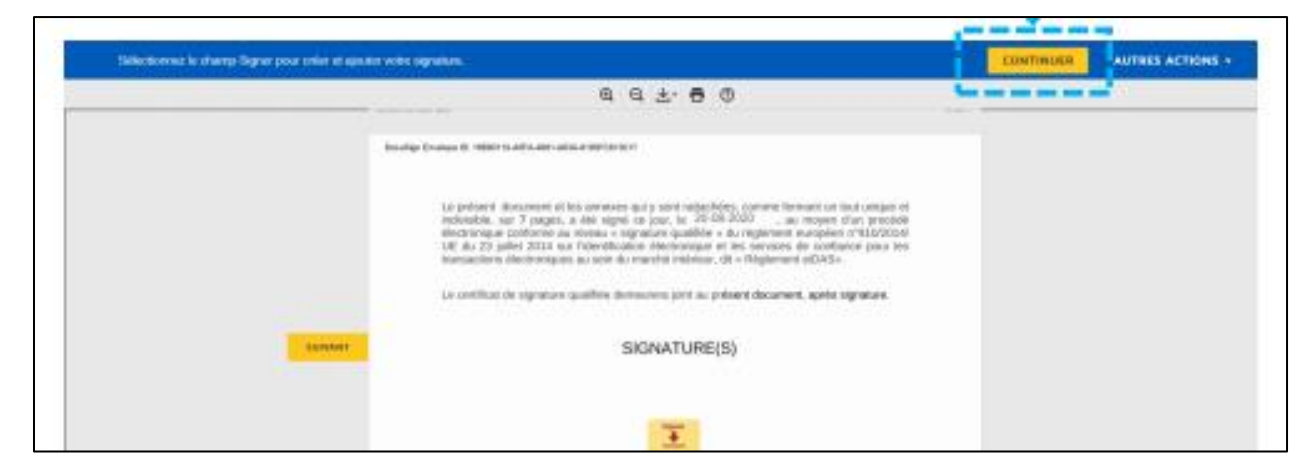

#### **L'OUTIL IDNOW : AUTHENTIFICATION**

**Cliquez** sur « **commencer l'authentification** ».

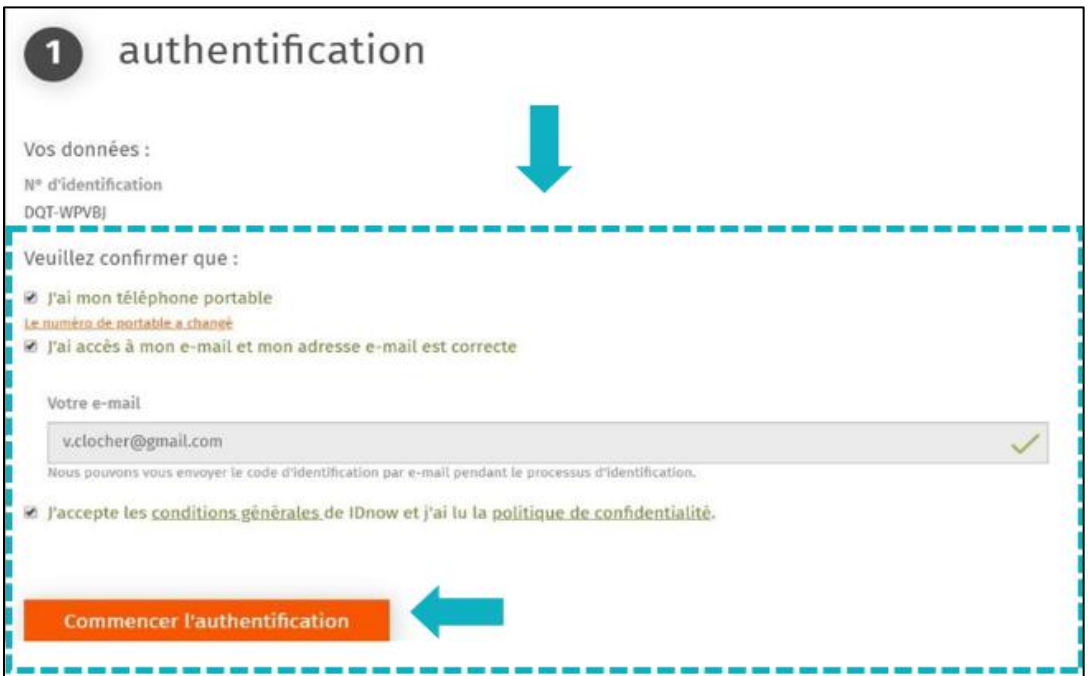

Vous êtes invité à vous connecter à votre compte IDnow. **Saisissez vos identifiants**

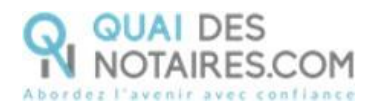

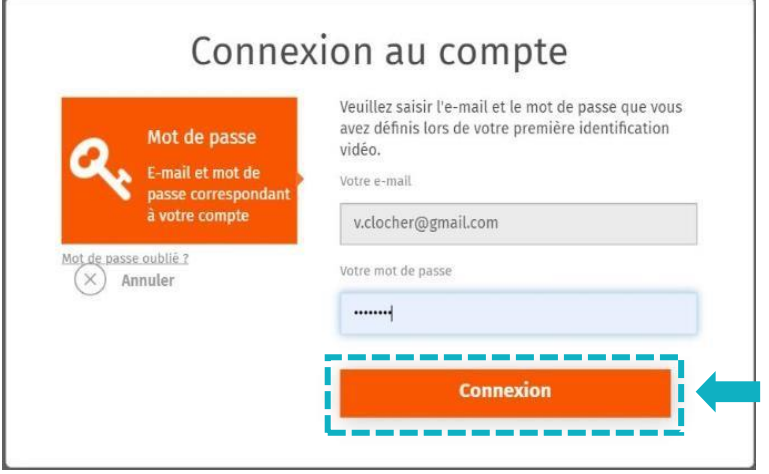

**À savoir :** si vous avez oublié votre mot de passe, vous allez devoir cliquer sur le bouton « **Mot de passe oublié** » et vous serez redirigé vers un agent certificateur pour créer de nouveau votre mot de passe et vous pourrez ensuite signer le document.

La préparation de votre signature est en cours. Patientez quelques instants.

**Ne pas fermer la fenêtre en cours, cette action bloquera la finalisation de la procédure.**

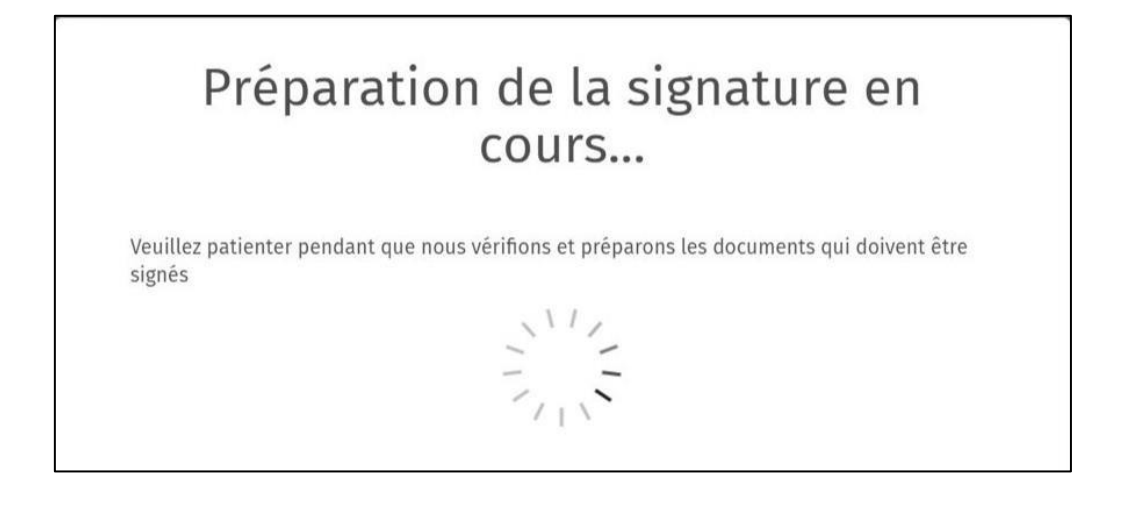

Après avoir pris connaissance des conditions du processus de signature, **cliquez sur** 

**Continuer le bouton** 

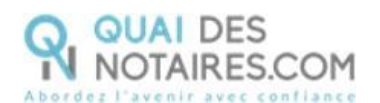

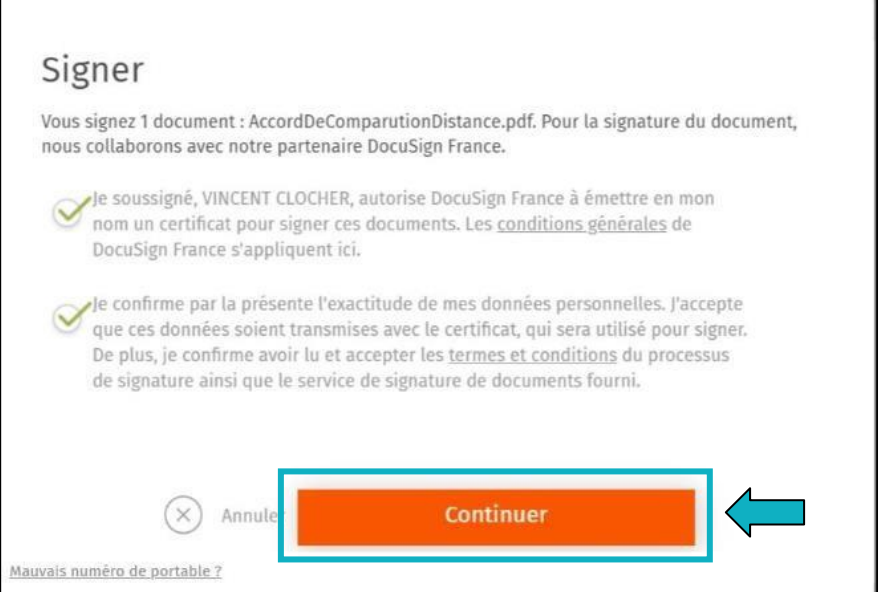

Un SMS vous est automatiquement envoyé afin certifier votre identité et de confirmer la signature.

**Saisissez le code reçu** puis cliquez sur le bouton

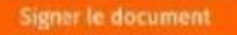

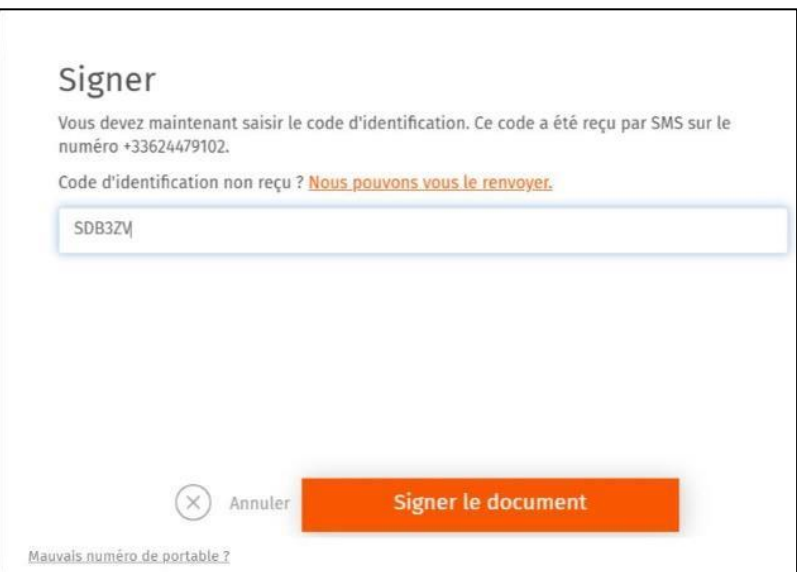

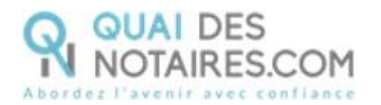

Lorsque l'opération est terminée, ce message s'affiche à l'écran, il précise 2 points essentiels pour la réussite de la procédure d'identification d'identité.

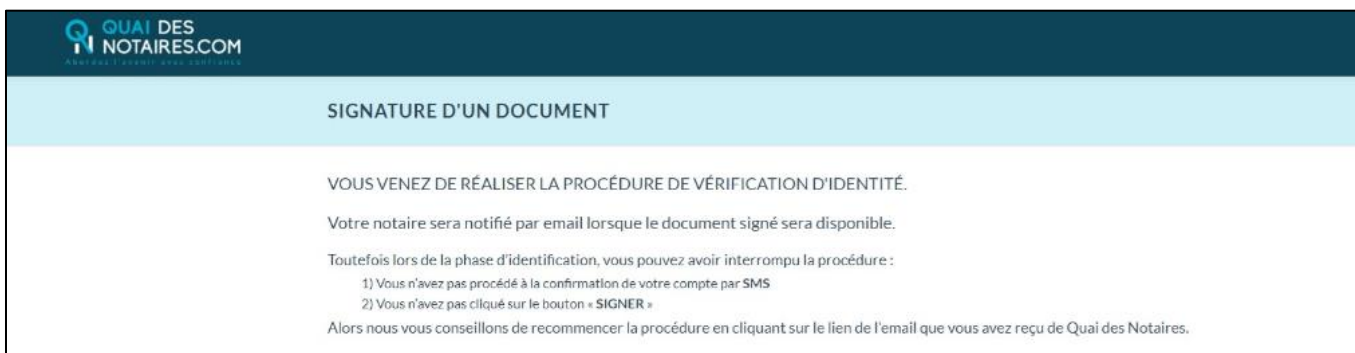

**Votre notaire récupère automatiquement le document signé à distance ainsi que le certificat dans son espace Quai des Notaires.**

> **Pour toute demande d'information**, toute l'équipe de Quai des Notaires est à votre service.

N'hésitez pas à contacter notre service-support depuis votre espace client en utilisant le bouton « Assistance » ou à nous contacter à l'adresse suivante [: support@quaidesnotaires.fr](mailto:support@quaidesnotaires.fr)